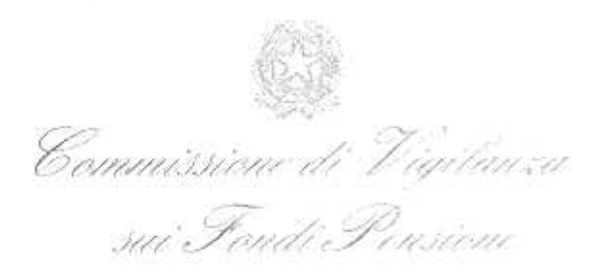

Ai fondi pensione iscritti all'albo e soggetti alla vigilanza COVIP al 31 dicembre 2007

Roma, 58 MA6, 2008

### Oggetto: Finanziamento a carico dei soggetti vigilati.

Come è noto nella Gazzetta Ufficiale n.37 del 7 febbraio scorso è stata pubblicata la delibera della COVIP del 24 gennaio 2008 che, ai sensi dell'art.1, comma 65 della legge 23 dicembre 2005, n.266, ha fissato, per l'anno 2008, modalità ed entità della contribuzione a carico dei soggetti vigilati.

Al versamento dei contributi sono tenute le forme pensionistiche complementari che, al 31 dicembre 2007, risultavano iscritte all'albo di cui all'art.19, comma 1 del decreto legislativo 252/2005 e sottoposte alla vigilanza della COVIP.

Il versamento è dovuto nella misura dello 0,5 per mille dell'ammontare dei contributi incassati a qualsiasi titolo nell'anno 2007. A tal proposito occorre precisare che vanno esclusi dalla base di calcolo i flussi in entrata derivanti dal trasferimento di posizioni maturate presso altre forme pensionistiche complementari nonché i contributi non finalizzati alla costituzione della posizione pensionistica, ma relativi a prestazioni accessorie quali premi di assicurazione per invalidità o premorienza.

Per le forme pensionistiche complementari preesistenti costituite all'interno di società, qualora il fondo o singole sezioni dello stesso si configurino quale mera posta contabile nel bilancio della società, la base di calcolo ai sensi dell'art. 1 della delibera sopra richiamata dovrà tenere anche conto degli accantonamenti effettuati nell'anno al fine di assicurare la copertura della riserva matematica rappresentativa delle obbligazioni previdenziali.

Il versamento dovrà avvenire entro il 31 maggio 2008 mediante accredito sul c/c IT09 B056 9603 2110 0000 6151 X44, intestato alla Commissione di Vigilanza sui Fondi Pensione presso la Banca Popolare di Sondrio, sede di Roma. La causale da indicare per il versamento è la seguente: "Versamento contributo di vigilanza anno 2008 - Fondo pensione n.(numero di iscrizione all'albo dei fondi pensione)".

A pagamento avvenuto, e comunque entro il 20 giugno 2008, tutte le forme pensionistiche in indirizzo sono tenute a trasmettere alla COVIP i dati relativi al contributo in parola compilando pagine web appositamente dedicate e messe a disposizione in sezioni riservate presenti sul sito internet della COVIP.

Alla presente lettera circolare sono allegate le istruzioni tecniche per l'inoltro della segnalazione in parola e, per i fondi ancora sprovvisti, è altresi allegata una busta chiusa contenente codice utente e password da utilizzare per accedere alla sezione riservata del sito.

Per ogni chiarimento di natura operativa potranno essere contattati gli scriventi uffici nelle persone di Roberto Baroni (06.69506.273) e Valerio Tavilla (06.69506.358), mentre per chiarimenti di natura tecnica potrà essere contattato Paolo Marini (tel.06.69506245).

Distinti saluti.

Il Presidente (Luigi Scimia) e juine

## *Modalità per l'inoltro telematico delle segnalazioni relative al contributo di vigilanza a carico dei soggetti vigilati*

#### **ISTRUZIONI TECNICHE**

Le presenti istruzioni tecniche fanno seguito alla delibera della COVIP del 24 gennaio 2008 con la viene determinato l'importo del contributo di vigilanza a carico dei soggetti vigilati, definito ai sensi dell'art.1, comma 65 della legge 23 dicembre 2005 n. 266.

Per tutte le forme pensionistiche complementari iscritte all'albo dei fondi pensione al 31 dicembre 2007, i dati menzionati dovranno essere obbligatoriamente inviati alla COVIP per via telematica, compilando pagine *web* appositamente dedicate e messe a disposizione in sezioni riservate presenti sul sito della COVIP.

L'accesso alle sezioni riservate del sito della COVIP avviene mediante il *link* presente nella pagina iniziale del sito e utilizzando il codice e la *password* che sono forniti dalla COVIP con riferimento a ciascuna forma.

Per quanto riguarda i fondi pensione negoziali, la trasmissione dei dati potrà avvenire anche secondo la modalità, già in uso per le segnalazioni trimestrali e mensili, che prevede l'acquisizione dal sito della COVIP di appositi *file* in formato XML per la compilazione e la successiva trasmissione, sempre attraverso sito.

Nel seguito delle istruzioni viene riportato l'elenco delle variabili da compilare con i relativi codici di riferimento, viene descritto come accedere alla sezione riservata e come procedere alla compilazione delle segnalazioni mensili.

# **ELENCO DELLE VARIABILI DA SEGNALARE**

# **INFORMAZIONI RELATIVE AL CONTRIBUTO**

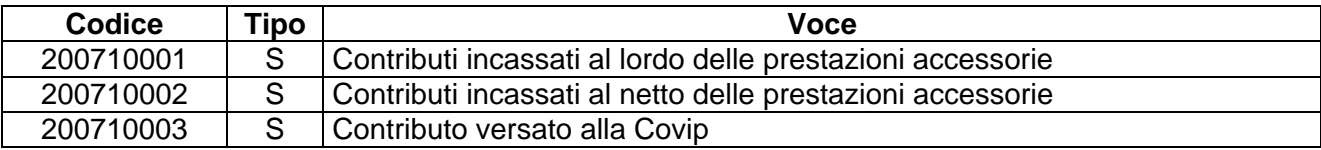

N.B.: Tutte le variabili devono essere valorizzate.

## **A) FONDI PENSIONE NEGOZIALI**

Con riferimento ai fondi pensione negoziali le modalità di trasmissione della segnalazione sono analoghe a quelle già in uso per la trasmissione delle segnalazioni trimestrali, definite nella Circolare Prot. 5251 del 23 dicembre 2005, e delle segnalazioni mensili, definite nella Circolare Prot. 5039 del 29 dicembre 2006.

Ciascun fondo pensione negoziale accede quindi alla propria sezione riservata:

- collegandosi al sito Internet della COVIP (all'indirizzo *www.covip.it*);
- andando alla pagina di accesso mediante il *link Sezione riservata all'inoltro delle*  segnalazioni e documentazione dei fondi negoziali di nuova istituzione presente nella pagina iniziale del sito;
- inserendo i dati identificativi (codice<sup>1</sup> e *password*) "personalizzati" che gli sono stati forniti.

Di seguito vengono fornite le opportune specifiche relative alla segnalazione:

#### **A) Acquisizione e invio del** *file* **in formato XML relativo alla segnalazione**

lI *file* in formato XML da acquisire sono così denominati:

- FPN[xxxx]A[yy]M12AF.xml dove [xxxx] è il codice del fondo; [yy] sono le ultime 2 cifre dell'anno al quale si riferiscono le informazioni da comunicare;
- SchemaMese.xsd.

#### **B) Compilazione della segnalazioni tramite pagina** *web*

Una volta che il fondo abbia avuto accesso alla pagina relativa alle "*Compilazione delle segnalazioni tramite web*" il sistema richiede di selezionare quale tipo di segnalazione si stia inviando (mensile, trimestrale o contributo di vigilanza).

Scegliendo la voce "**Contributo di vigilanza**" si accede alla pagina in cui è possibile scegliere l'anno cui fa riferimento la segnalazione da compilare.

Selezionando l'anno di riferimento si accede alla pagina con il modulo predisposto per l'inserimento delle informazioni da segnalare – (cfr. Figura A.1).

Il modulo di compilazione comprende un'unica sezione:

1) nella sezione (punto 1 della figura A.1) vengono inseriti i dati a livello di singolo fondo pensione negoziale;

Nella sezione è previsto un selettore che consente di scorrere tra le voci da compilare (cfr. 'Elenco delle variabili da segnalare). Questo selettore è indicato nella figura con la lettera '**a**'. Durante la compilazione occorrerà quindi scorrere ogni voce e compilare i dati richiesti.

Una volta compilate tutte le voci da segnalare, i dati vengono trasmessi utilizzando il tasto **'Salva'** in testa al modulo: l'esito della trasmissione verrà comunicato con un messaggio a video.

Analogamente alle altre segnalazioni, il sistema invia un messaggio e-mail (all'indirizzo indicato nel campo 'e-mail' della sezione delle segnalazioni) per avvisare dell'avvenuto caricamento in banca dati della segnalazione.

 $\overline{a}$ 1 Si ricorda che il codice del fondo pensione negoziale è definito secondo la regola 2000 + [Numero di iscrizione all'albo].

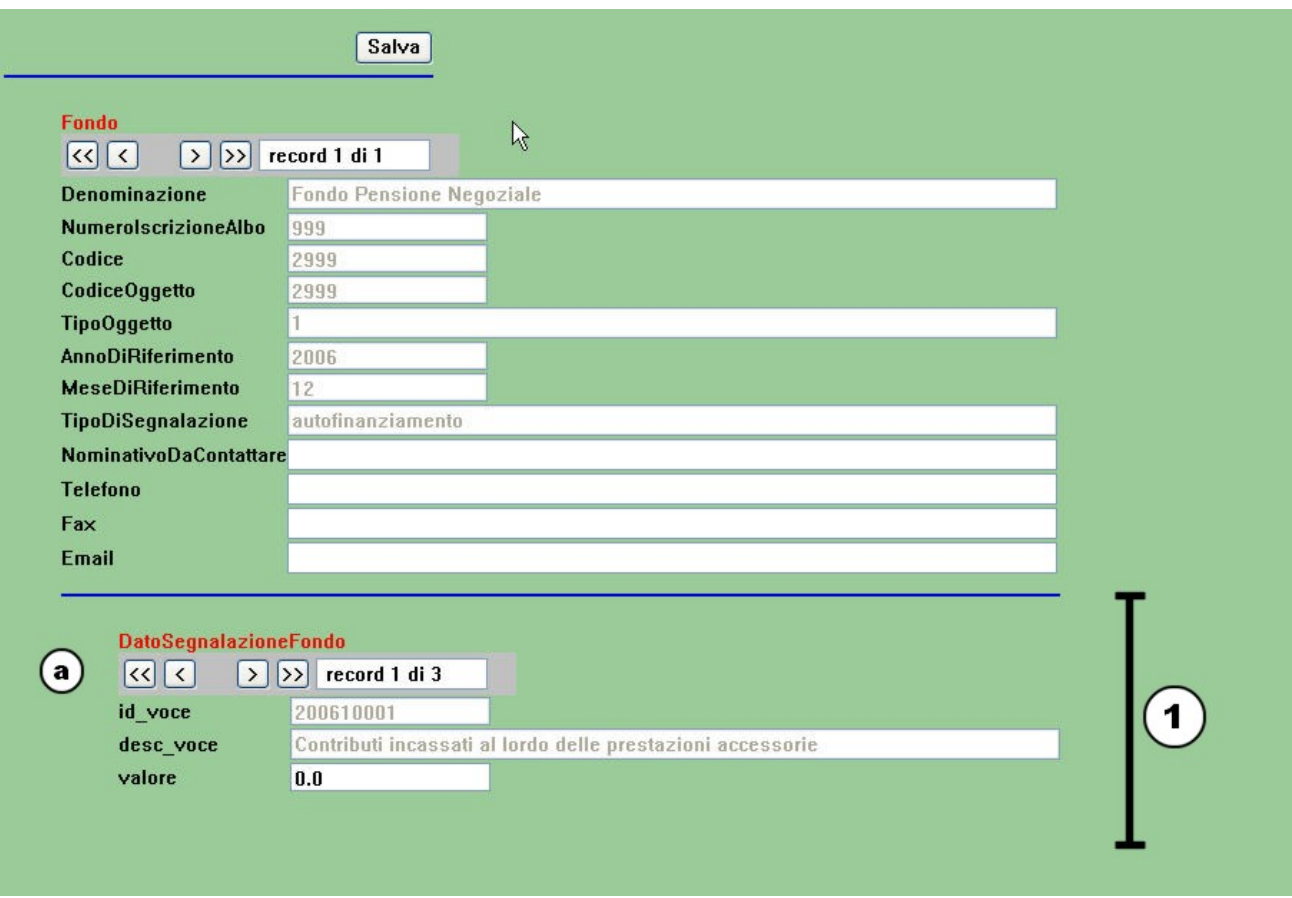

**Figura A.1 – Pagina** *web* **di compilazione della segnalazione dei fondi pensione negoziali** 

### **B) FONDI PENSIONE APERTI**

I fondi pensione aperti trasmettono la segnalazione obbligatoriamente per via telematica, compilando un apposito modulo predisposto sul sito Internet della COVIP.

- A tal fine, ciascun fondo pensione aperto accede alla propria sezione riservata:
	- collegandosi al sito Internet della COVIP (all'indirizzo *www.covip.it*);
	- andando alla pagina di accesso mediante il *link Sezione riservata all'inoltro delle segnalazioni mensili e relative al contributo di vigilanza dei fondi pensione aperti*  presente nella pagina iniziale del sito;
	- inserendo i dati identificativi (codice<sup>2</sup> e *password*) "personalizzati" che gli sono stati forniti.

Una volta inseriti i dati identificativi, il fondo accede alla pagina iniziale della sezione riservata, nella quale il sistema darà la possibilità di scegliere la voce relativa alla segnalazione per il contributo di vigilanza.

Scegliendo la voce "**Contributo di vigilanza**" si accede alla pagina in cui è possibile scegliere l'anno cui fa riferimento la segnalazione da compilare.

Selezionando l'anno di riferimento si accede alla pagina con il modulo predisposto per l'inserimento delle informazioni da segnalare – (cfr. Figura A.2).

Il modulo di compilazione comprende un'unica sezione:

 $\overline{a}$ 

2) nella sezione (punto 1 della figura A.1) vengono inseriti i dati a livello di singolo fondo pensione aperto;

Nella sezione è previsto un selettore che consente di scorrere tra le voci da compilare (cfr. 'Elenco delle variabili da segnalare). Questo selettore è indicato nella figura con la lettera '**a**'. Durante la compilazione occorrerà quindi scorrere ogni voce e compilare i dati richiesti.

Una volta compilate tutte le voci da segnalare, i dati vengono trasmessi utilizzando il tasto **'Salva'** in testa al modulo: l'esito della trasmissione verrà comunicato con un messaggio a video.

Analogamente alle altre segnalazioni, il sistema invia un messaggio e-mail (all'indirizzo indicato nel campo 'e-mail' della sezione delle segnalazioni) per avvisare dell'avvenuto caricamento in banca dati della segnalazione.

Nel caso in cui per il fondo pensione aperto si renda necessario correggere i dati precedentemente segnalati è possibile accedere nuovamente al modulo di compilazione: il sistema restituisce la pagina compilata con i dati trasmessi con l'invio più recente, consentendo di modificare il dato da sostituire. A questo punto è sufficiente inviare nuovamente la segnalazione (mediante il pulsante '*Salva***'**).

<sup>2</sup> Il codice del fondo pensione aperto è quello utilizzato anche ai fini delle segnalazioni trimestrali, definito secondo la regola 3000 + [Numero di iscrizione all'albo].

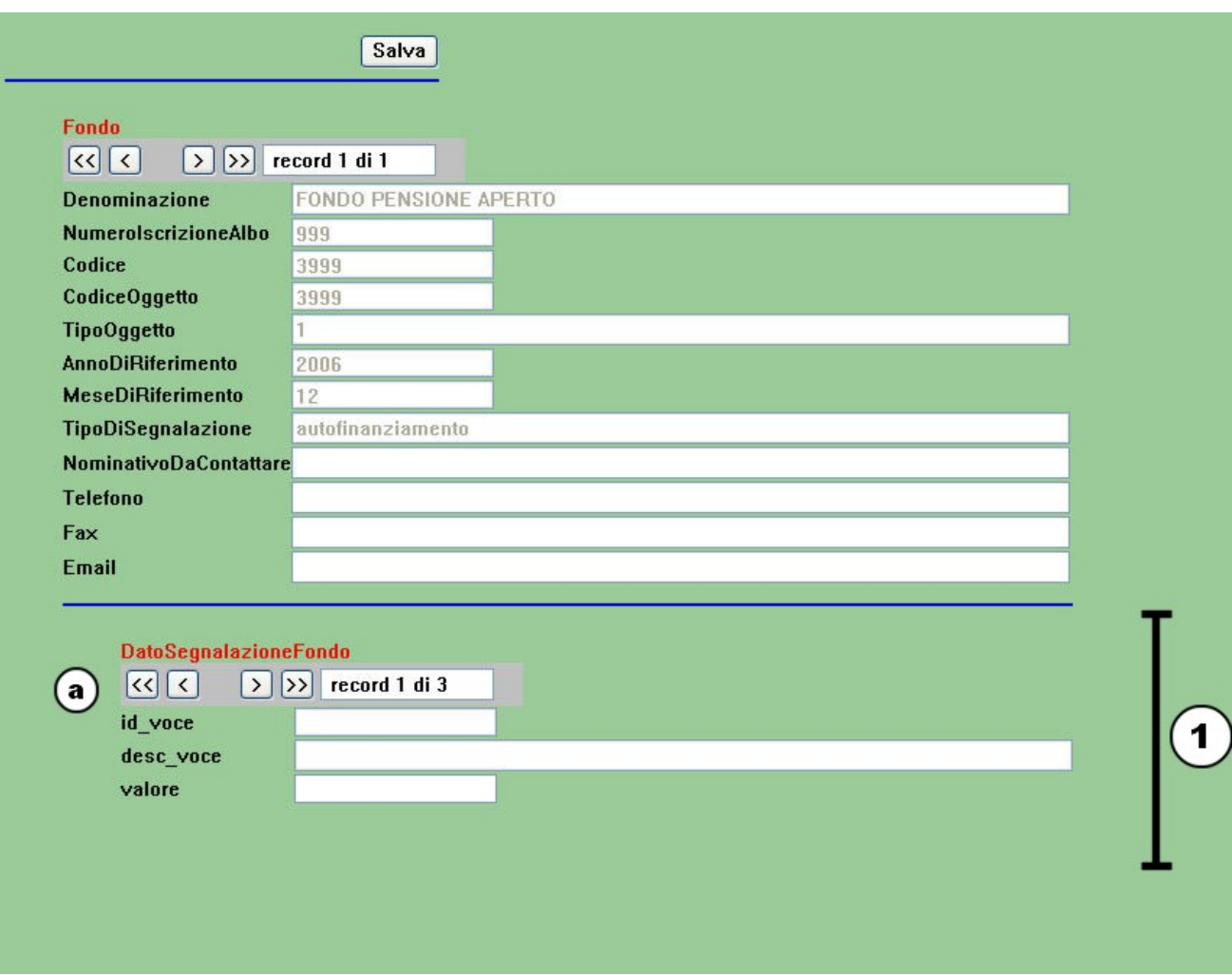

**Figura B.1 – Pagina** *web* **di compilazione della segnalazione dei fondi pensione aperti** 

Si ricorda infine che non sono state modificate le modalità di trasmissione delle segnalazioni trimestrali, che rimangono quelle definite nell'ambito della Circolare Prot. 3702 dell'11 agosto 1999.

### **C) FONDI PENSIONE PREESISTENTI**

I fondi pensione preesistenti trasmettono la segnalazione obbligatoriamente per via telematica, compilando un apposito modulo predisposto sul sito Internet della COVIP.

- A tal fine, ciascun fondo pensione preesistente accede alla propria sezione riservata:
	- collegandosi al sito Internet della COVIP (all'indirizzo *www.covip.it*);
	- andando alla pagina di accesso mediante il *link Sezione riservata all'inoltro delle segnalazioni relative al contributo di vigilanza dei fondi pensione preesistenti* presente nella pagina iniziale del sito;
	- inserendo i dati identificativi (codice<sup>3</sup> e *password*) "personalizzati" che gli sono stati forniti.

Una volta inseriti i dati identificativi il fondo accede alla pagina iniziale della sezione riservata, nella quale il sistema darà la possibilità di scegliere la voce relativa alla segnalazione per il contributo a carico dei soggetti vigilati.

Selezionando tale voce il fondo accede alla pagina con il modulo predisposto per l'inserimento delle informazioni da segnalare (cfr. Figura C.1).

Il modulo di compilazione comprende un'unica sezione:

1) nella sezione (punto 1 della figura C.1) vengono inseriti i dati a livello di singolo fondo pensione preesistente;

Nella sezione è previsto un selettore che consente di scorrere tra le voci da compilare (cfr. 'Elenco delle variabili da segnalare). Questo selettore è indicato nella figura con la lettera '**a**'. Durante la compilazione occorrerà quindi scorrere ogni voce e compilare i dati richiesti.

Una volta compilate tutte le voci da segnalare, i dati vengono trasmessi utilizzando il tasto **'Salva'** in testa al modulo: l'esito della trasmissione verrà comunicato con un messaggio a video.

Il sistema invia inoltre un messaggio e-mail (all'indirizzo indicato nel campo 'e-mail' della sezione delle segnalazioni) per avvisare dell'avvenuto caricamento in banca dati della segnalazione.

Nel caso in cui per il fondo pensione preesistente si renda necessario correggere i dati precedentemente segnalati è possibile accedere nuovamente al modulo di compilazione: il sistema restituisce la pagina compilata con i dati trasmessi con l'invio più recente, consentendo di modificare il dato da sostituire. A questo punto è sufficiente inviare nuovamente la segnalazione (mediante il pulsante '*Salva***'**).

 $\overline{a}$  $3$  Il codice del fondo pensione preesistente è equivalente al Numero di iscrizione all'albo.

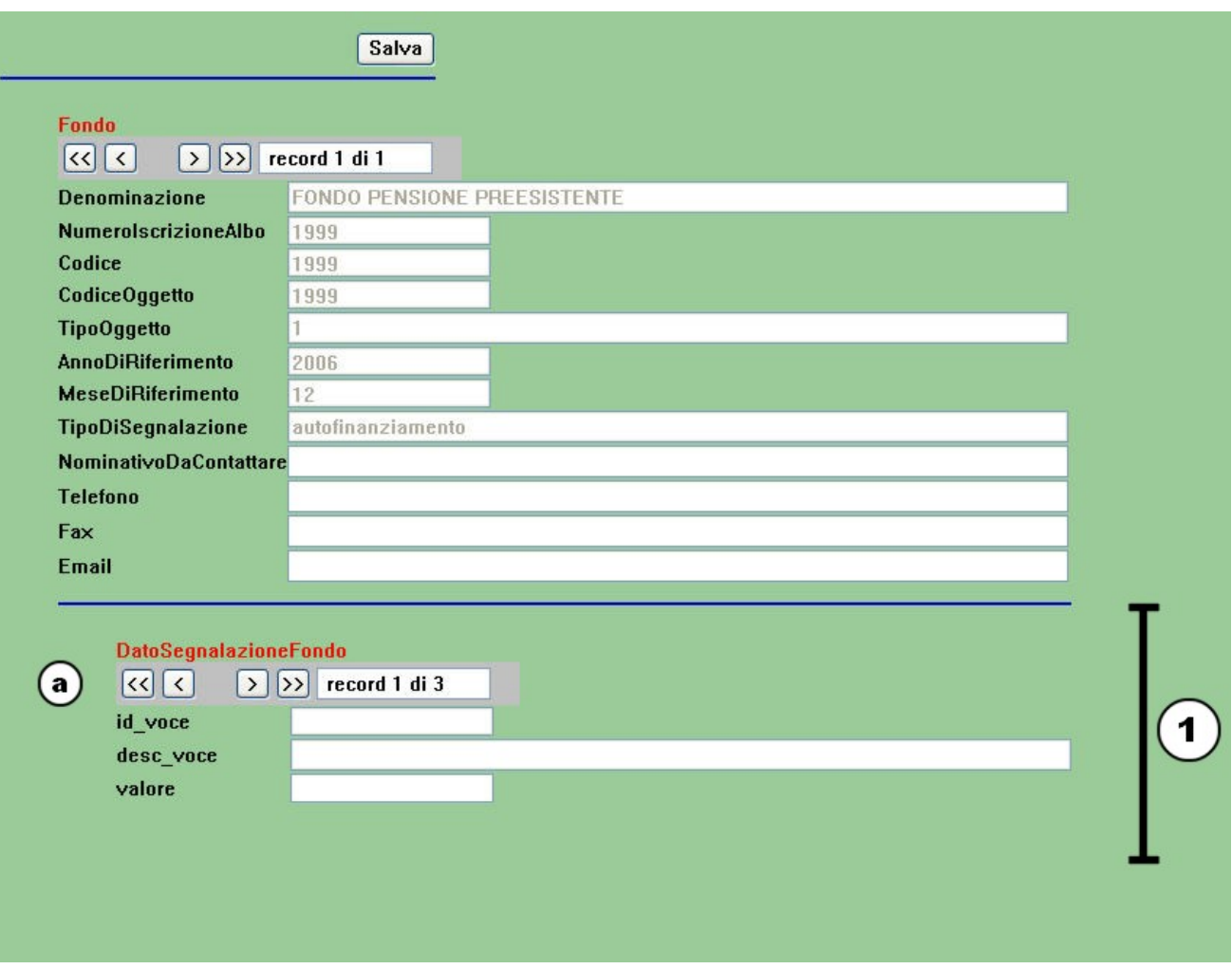

**Figura C.1 – Pagina** *web* **di compilazione della segnalazione dei fondi pensione preesistenti** 

Si ricorda infine che non sono state modificate le modalità di trasmissione delle segnalazioni annuali, che rimangono quelle definite nell'ambito della Circolare Prot. 1249 del 6 marzo 2007.

#### **D) PIANI DI INVESTIMENTO PENSIONISTICI**

I PIP trasmettono la segnalazione obbligatoriamente per via telematica, compilando un apposito modulo predisposto sul sito Internet della COVIP.

A tal fine, ciascun PIP accede alla propria sezione riservata:

- collegandosi al sito Internet della COVIP (all'indirizzo *www.covip.it*);
- andando alla pagina di accesso mediante il *link Sezione riservata all'inoltro delle segnalazioni dei PIP* presente nella pagina iniziale del sito;
- inserendo i dati identificativi (codice e *password*) "personalizzati" che gli sono stati forniti.

Una volta inseriti i dati identificativi il fondo accede alla pagina iniziale della sezione riservata, nella quale il sistema darà la possibilità di scegliere la voce relativa alla segnalazione per il contributo a carico dei soggetti vigilati.

Selezionando tale voce il fondo accede alla pagina con il modulo predisposto per l'inserimento delle informazioni da segnalare (cfr. Figura D.1).

Il modulo di compilazione comprende un'unica sezione:

2) nella sezione (punto 1 della figura D.1) vengono inseriti i dati a livello di singolo fondo pensione preesistente;

Nella sezione è previsto un selettore che consente di scorrere tra le voci da compilare (cfr. 'Elenco delle variabili da segnalare). Questo selettore è indicato nella figura con la lettera '**a**'. Durante la compilazione occorrerà quindi scorrere ogni voce e compilare i dati richiesti.

Una volta compilate tutte le voci da segnalare, i dati vengono trasmessi utilizzando il tasto **'Salva'** in testa al modulo: l'esito della trasmissione verrà comunicato con un messaggio a video.

Il sistema invia inoltre un messaggio e-mail (all'indirizzo indicato nel campo 'e-mail' della sezione delle segnalazioni) per avvisare dell'avvenuto caricamento in banca dati della segnalazione.

Nel caso in cui per il fondo pensione preesistente si renda necessario correggere i dati precedentemente segnalati è possibile accedere nuovamente al modulo di compilazione: il sistema restituisce la pagina compilata con i dati trasmessi con l'invio più recente, consentendo di modificare il dato da sostituire. A questo punto è sufficiente inviare nuovamente la segnalazione (mediante il pulsante '*Salva***'**).

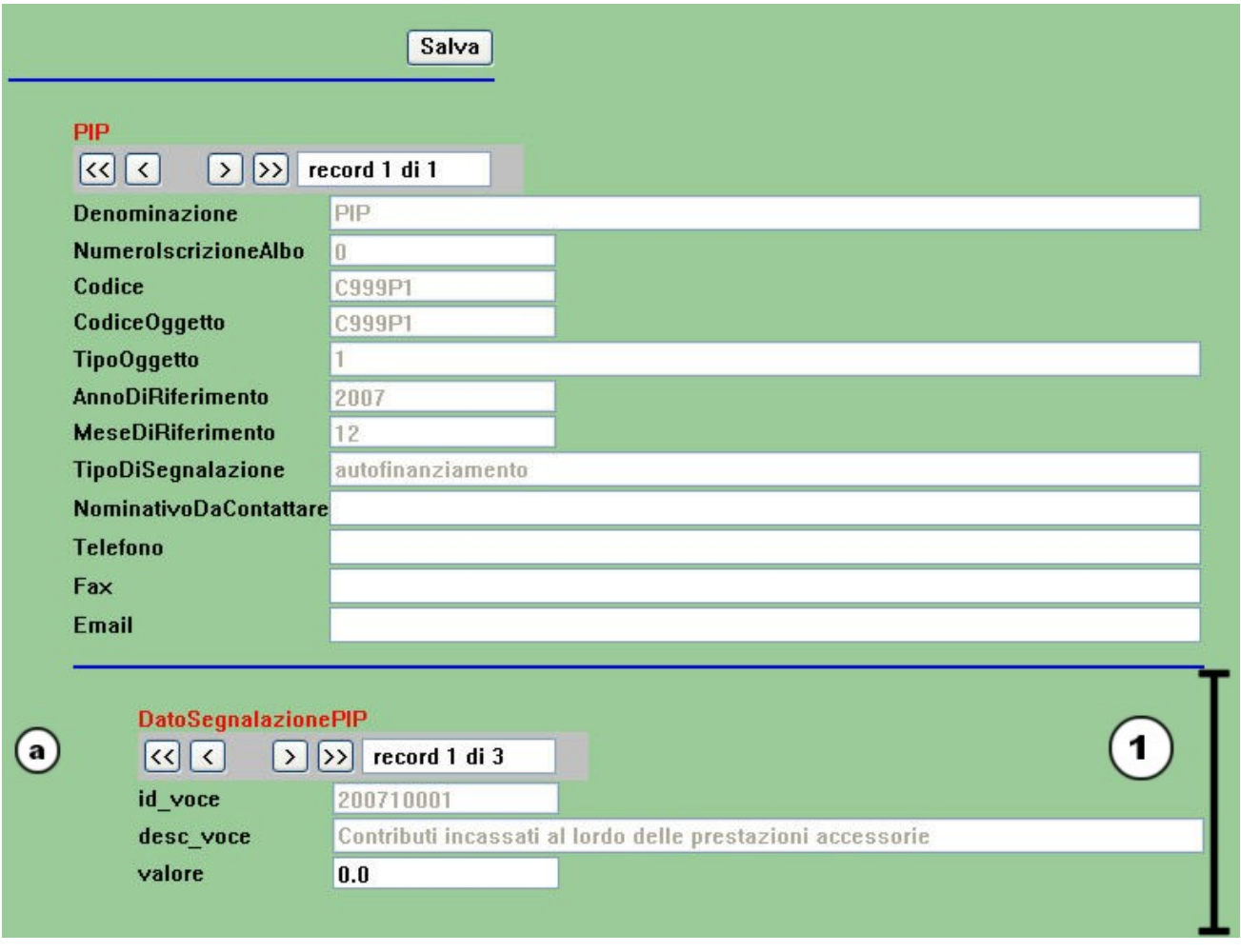

**Figura D.1 – Pagina** *web* **di compilazione della segnalazione dei PIP** 

#### **NOTE COMUNI**

#### **Compilazione delle voci:**

Nella compilazioni delle voci (campo 'valore') si tenga presente che:

- non si utilizzano i separatori delle migliaia;
- il simbolo di separazione per i decimali è il "." (punto);
- il segno viene anteposto al numero e laddove non presente verrà interpretato come positivo.

#### **Utilizzo dei selettori**

Per lo spostamento tra le voci da compilare si utilizzano i cc.dd. selettori, che comprendono quattro pulsanti con il seguente significato:

- con il pulsante '**>**' è possibile andare all'elemento successivo;
- con il pulsante '**<**' è possibile tornare all'elemento precedente;
- il pulsante '**<<**' consente di posizionarsi sul primo elemento;
- il pulsante '**>>**' consente di posizionarsi sull'ultimo elemento.